# **Raduga**

# *Installation Guide*

RadugaApps 1.07.0012

#### **Table of Contents**

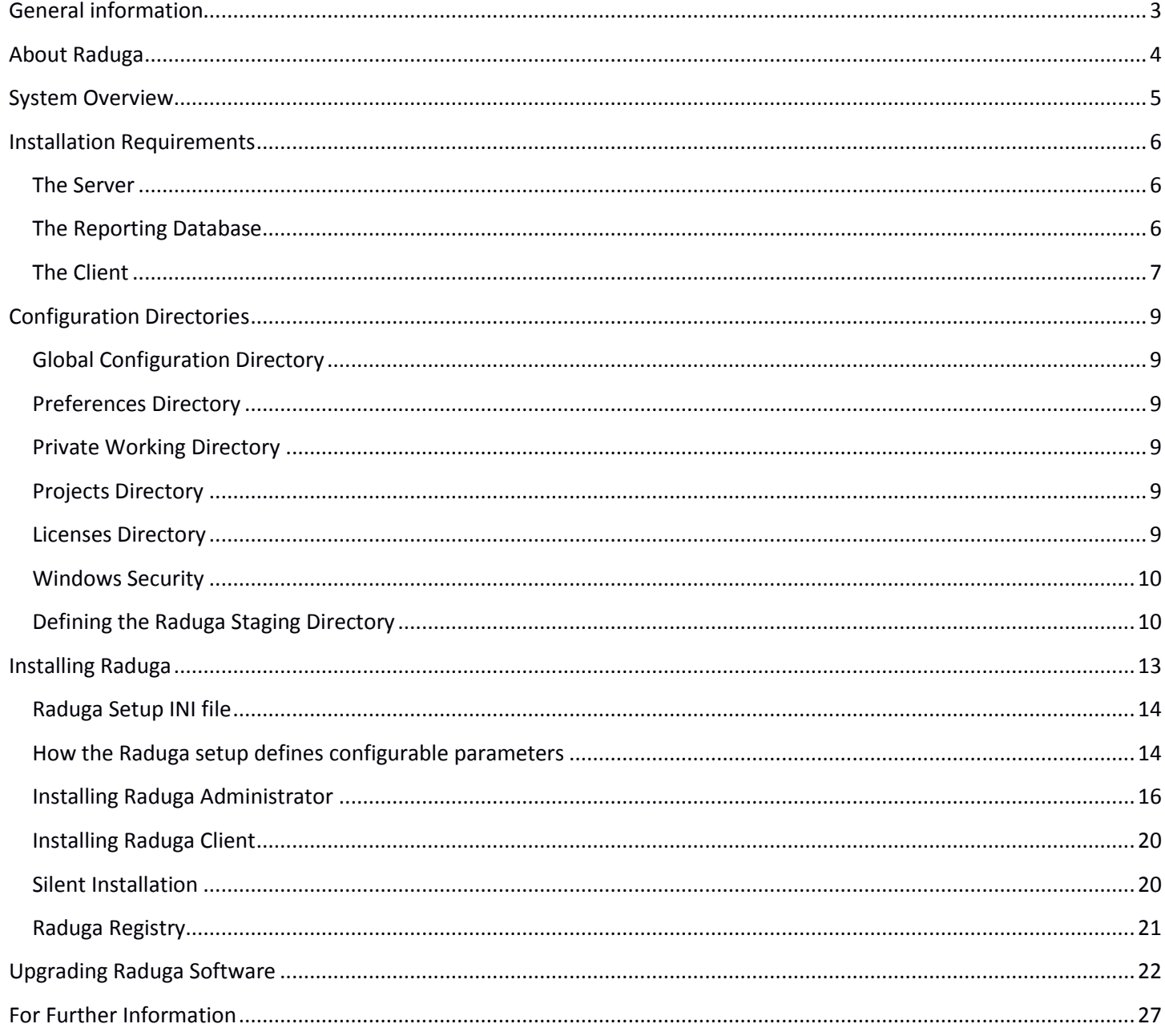

# <span id="page-2-0"></span>**General information**

#### **Copyright**

Copyright © 2015-2020 RadugaApps Ltd. All rights reserved.

This software and related documentation are provided under a license agreement containing restrictions on use and disclosure and are protected by intellectual property laws. Except as expressly permitted in your license agreement or allowed by law, you may not use, copy, reproduce, translate, broadcast, modify, license, transmit, distribute, exhibit, perform, publish or display any part of this software or its related documentation, in any form, or by any means. Reverse engineering, disassembly, or de-compilation of this software, unless required by law for interoperability, is prohibited.

#### **Contacts**

For any questions and support regarding this product, contact RadugaApps Ltd (tel +79185402272, [service@RadugaApps.com\)](mailto:service@RadugaApps.com).

#### **Licensing**

Raduga Free software can be used for free. It is restricted to 5 environments and 50 projects. Free edition has a limited technical support.

Raduga Pro software can be used for free during the trial period of 30 days. After the end of the trial period, you must install a private license for each user to continue using the software. Raduga Pro can manage an unlimited number of environments and projects and it has full technical support.

Contact RadugaApps Ltd (tel +79185402272, [service@RadugaApps.com\)](mailto:service@RadugaApps.com) to obtain Raduga licenses.

#### **Disclaimer**

Raduga allows deleting database and file system objects. In some cases the objects are replaced during the migration of development projects. Raduga users should carefully test all development projects in a test environment before implementing them in production. The RadugaApps Company accepts no liability for any damage caused by the Raduga application. Object transmission cannot be guaranteed to be secure or error-free, as migration rules can differ from one environment to other. The RadugaApps Company therefore does not accept liability for any errors or omissions in the contents of custom objects which might arise as a result of object transmission. Although The RadugaApps Company has taken reasonable precautions to ensure proper performance of Raduga software, the company cannot accept responsibility for any loss or damage arising from the use of Raduga.

# <span id="page-3-0"></span>**About Raduga**

Raduga is an application that helps you manage the development and deployment process. It is designed for Oracle applications; however, it can be used in any development environment. A user-friendly interface, easy navigation between applications and projects, various migration and deployment capabilities, version control and reporting make Raduga a useful tool for programmers, team leaders and project managers.

Raduga offers to users

- Object migration between environments
- Intuitive navigation between entities
- Object comparison
- Version control and deployment history
- Monitoring environment status
- Starting/stopping environments
- Data loading capabilities
- Easy customization
- Comprehensive reporting
- File transfer capabilities
- Enhanced security

# <span id="page-4-0"></span>**System Overview**

Raduga uses client/server architecture. It includes functionality for distributed development teams. Raduga Client is installed on Windows computers. The Windows computer should be connected to the corporate network. If there is a firewall between the Windows computer used for installation and UNIX/Linux servers, then open FTP and/or SFTP and Telnet and/or SSH ports in the firewall. Raduga software is not installed on the server; however after installation the system administrator must perform additional steps on the server side.

# <span id="page-5-0"></span>**Installation Requirements**

#### <span id="page-5-1"></span>**The Server**

Raduga application works with UNIX-based environments. It was tested on the Oracle E-Business Suite versions 11.5.10 and 12.1.3 installed on an Oracle Enterprise Linux 5 platform.

#### **Hardware requirements**

There are no specific requirements for the server hardware.

#### **Software requirements**

bash, ksh or sh

rcs 5.7 or later

jad 1.5.8 or other java decompiler (if it is not installed Raduga will not be able to decompile java classes)

No Raduga software is installed on the server. However, Raduga uses a special staging directory on the server for placing its temporary files and for maintaining its version control system.

The system administrator needs to allow FTP and/or SFTP and Telnet and/or SSH access between servers and the Raduga client computer. UNIX/Linux servers must have FTP and/or SFTP and Telnet and/or SSH services activated so Raduga can access files and run commands on the servers.

In Linux you can use the following command to list existing services:

chkconfig --list

Use the following command to start the SFTP daemon on Linux:

service vsftpd start

Use the following command to start the SSH daemon on Linux:

service sshd start

Normally, starting these two services is enough for Raduga to be able to connect to the server.

Additionally, the system administrator should create a Raduga staging directory on the server (see "Defining Raduga Staging Directory").

#### <span id="page-5-2"></span>**The Reporting Database**

The reporting database is necessary for recording information about Raduga users, permissions and actions (see "Defining the Reporting Database" in the Raduga Administration Guide). Any Oracle database version 10.2 or later can be used as a reporting database. It is optional, but we recommend that you create a separate schema for Raduga in the reporting database:

#### sqlplus / as sysdba

create user raduga identified by <password> default tablespace <tablespace> temporary tablespace temp quota unlimited on <tablespace>;

grant connect, resource to raduga;

If the Reporting database is not configured or not available, all Raduga features except "Reporting" and "Approval History" will function as usual. However action history will not be saved. Raduga administrator can make the Reporting Database mandatory for specific environments.

#### <span id="page-6-0"></span>**The Client**

#### **Hardware requirements**

Raduga requires a Windows XP/7/8 computer (32/64 bit) connected to the network, with at least 600M of free disk space available.

Raduga can spawn many parallel processes in order to get or send objects, therefore having multiple processors on the server can help it function faster.

We recommend using a Windows computer with 4 CPU cores and at least 2G of RAM.

#### **Software requirements**

Raduga requires the Microsoft .NET Framework 4.0.30319. You can download the framework from <http://www.microsoft.com/en-us/download/details.aspx?id=17851&ppud=4>

#### **Security requirements**

Raduga can be installed in two modes: administrator and client. Administrator mode will install Raduga software including the Raduga Notification service and Raduga Monitor service which require the "Log on as a service" right to be granted to the Windows account. Client mode installation does not require the "Log on as a service" right.

To add the "Log on as a service" right to an account on your local computer:

- 1. Open Local Security Policy click Start, point to Control Panel, point to Administrative Tools, and then doubleclick Local Security Policy.
- 2. In the console tree, double-click Local Policies, and then click User Rights Assignment.
- 3. In the details pane, double-click Log on as a service.

4. Click Add User or Group, and then add the appropriate account to the list of accounts that possess the Log on as a service right.

To understand how to add the "*Log on as a service*" right to a domain account you can look at the Microsoft Technet documentation a[t https://technet.microsoft.com/en-us/library/cc794944\(v=ws.10\).aspx](https://technet.microsoft.com/en-us/library/cc794944(v=ws.10).aspx)

#### **Client certification matrix**

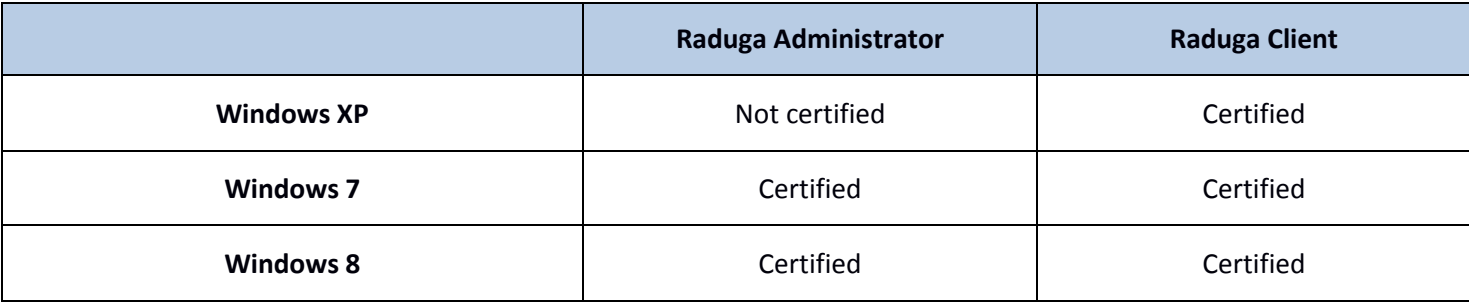

# <span id="page-8-0"></span>**Configuration Directories**

Raduga uses XML configuration files that need to be placed in a location accessible by the Raduga client installation. Place Raduga configuration files in a network directory accessible by all Raduga users.

#### <span id="page-8-1"></span>**Global Configuration Directory**

The Global Configuration Directory holds Raduga's main configuration files. Configuration files contain predefined setup information crucial for Raduga's proper functioning. Place the directory in a network location accessible to all Raduga end users. Access to the directory must be read-only for all users except for the Raduga administrator, who should have write permission for this directory.

Example: [\\FileServer\\Raduga\config](file://///FileServer/Raduga/config)

#### <span id="page-8-2"></span>**Preferences Directory**

The Preferences Directory contains private configuration files. Place the directory in a network location accessible to all Raduga end users. Users must have read-write access to this directory.

Example: [\\FileServer\Raduga\users](file://///FileServer/Raduga/users)

Raduga puts each user's private configuration file in this location: \\FileServer\Raduga\users\<username>\pref

#### <span id="page-8-3"></span>**Private Working Directory**

Each user has a Private Working Directory for private development. Create the directories in a network location accessible to all Raduga developers. Developers must have read-write access to their directory.

Example: [\\FileServer\Raduga\users](file://///FileServer/Raduga/users)

Raduga saves private development files in this location: \\FileServer\Raduga\users\<username>\developments

#### <span id="page-8-4"></span>**Projects Directory**

The Projects Directory contains Raduga Development Projects. Create the directory in a network location accessible to all Raduga developers. Developers must have read-write access to this directory.

Example: [\\FileServer\Raduga\projects](file://///FileServer/Raduga/projects)

#### <span id="page-8-5"></span>**Licenses Directory**

The Licenses Directory contains Raduga license files. Create the directory in a network location accessible to all Raduga end users. Users must have read access to this directory.

Example: [\\FileServer\Raduga\licenses](file://///FileServer/Raduga/licenses)

#### <span id="page-9-0"></span>**Windows Security**

We recommend that you define for each Windows user, corresponding to a Raduga user, a special directory [\\FileServer\Raduga\users\<username>](file://///FileServer/Raduga/users/). Restrict this directory by disabling other users from changing it.

Before installing Raduga, define the following Windows groups:

#### **Raduga Administrators Group**

*The Raduga Administrators group is for Windows users corresponding to the Raduga administrators. Users in this group have full access to all Raduga configuration directories.*

#### **Raduga Developers Group**

*The Raduga Developers group is for Windows users corresponding to the Raduga developers. Users in this group have read access to all Raduga configuration directories and full access to the Raduga projects directory.*

#### **Raduga Implementers Group**

*The Raduga Implementers group is for Windows users corresponding to the Raduga implementers. Users in this group have read access to all Raduga configuration directories and full access to the Raduga projects directory.*

#### **Raduga Users Group**

*The Raduga Users group is for Windows users corresponding to the Raduga users. Users in this group have read access to all Raduga configuration directories and write access to the Raduga projects directory.*

In the future, when you create Raduga users, add the Windows user corresponding to each Raduga user to one of these groups.

Assign the following permissions for Raduga configuration directories to the Raduga Windows groups:

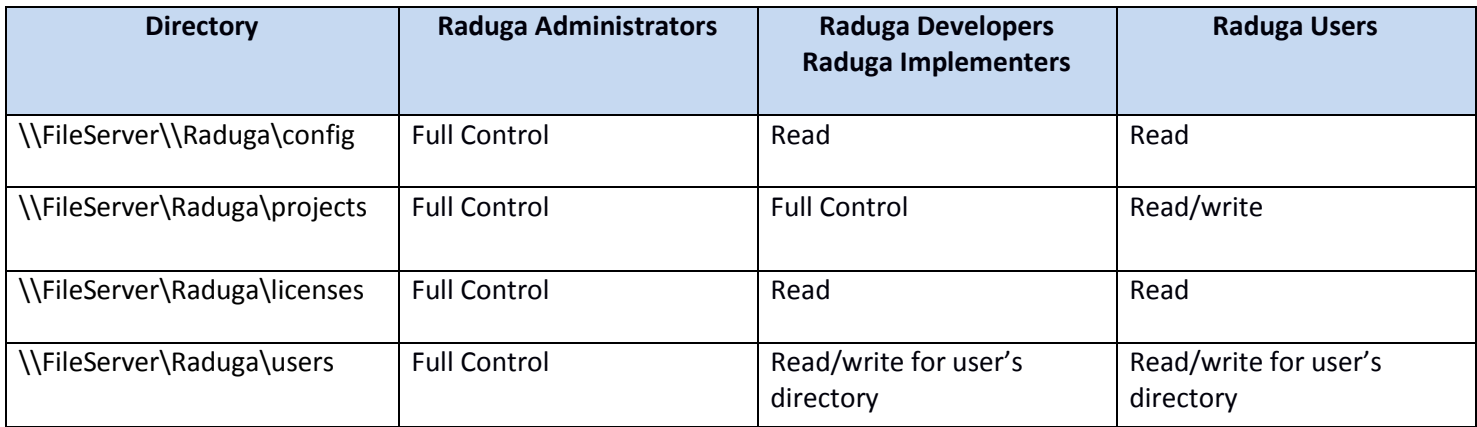

#### <span id="page-9-1"></span>**Defining the Raduga Staging Directory**

The Raduga staging directory is situated on the server and is necessary for saving Raduga temporary files and scripts and maintaining the RCS repository. We recommend that you create the directory on a disk separate from all application environments and accessible by environment OS users. However if no such disk exists, you can create the staging directory in the environment software tree. In this case the objects changes history is lost when the environment is refreshed. In any case Unix/Linux users must have read/write access to the staging directory.

Example:

The staging directory is: /stage. Directory permissions should be set to 1777:

#### mkdir /stage chmod 1777 /stage

Raduga will create the following directories automatically (the system administrator does not need to create them):

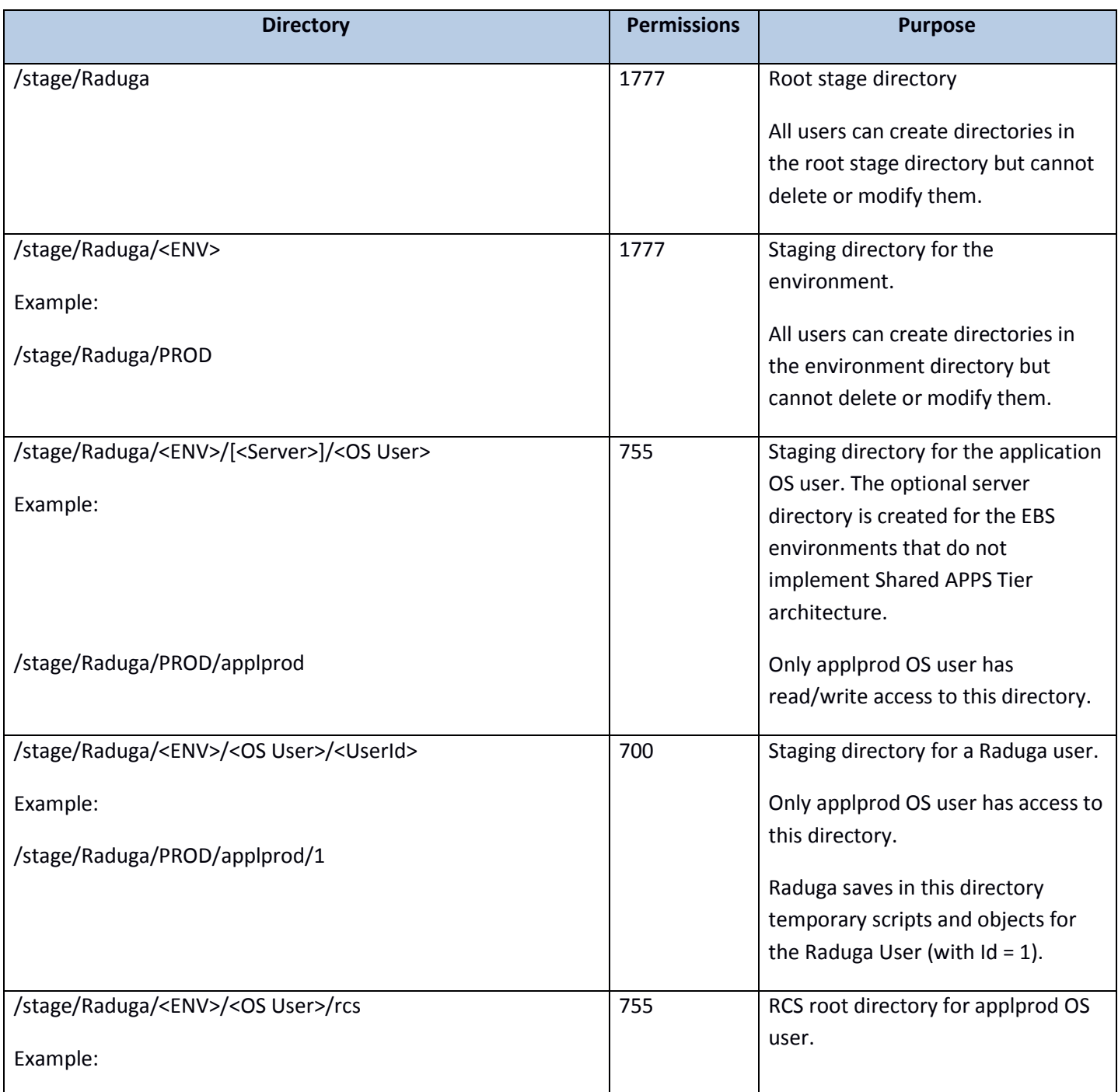

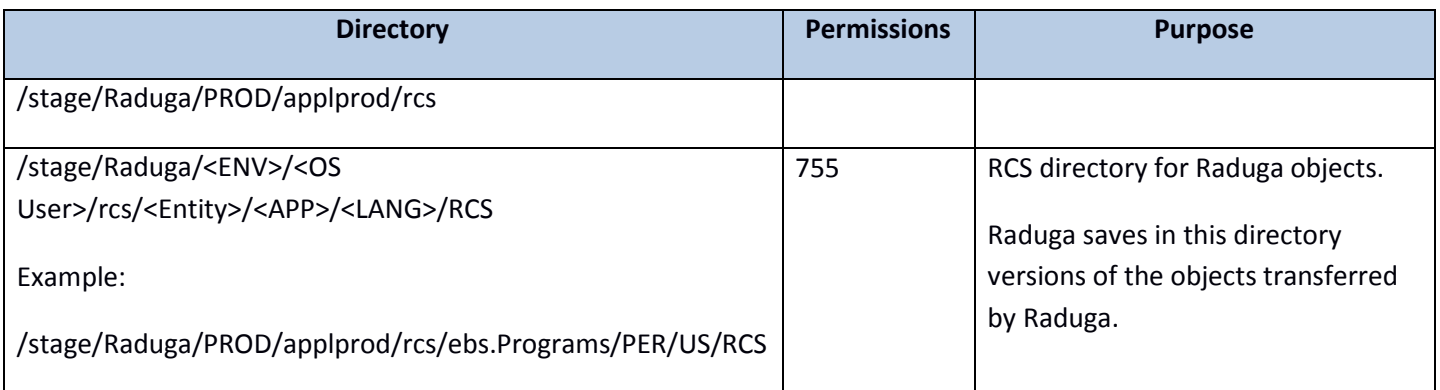

**Note:** The location of the staging directory can affect behavior of the Raduga version control system. If the staging directory is separate from the environment, then the object versions are preserved after cloning the environment. If the staging directory is within the environment software tree, then after cloning all object versions are transferred from the source environment.

# <span id="page-12-0"></span>**Installing Raduga**

In order set up Raduga, run the RadugaSetup.exe file.

Accept the license agreement:

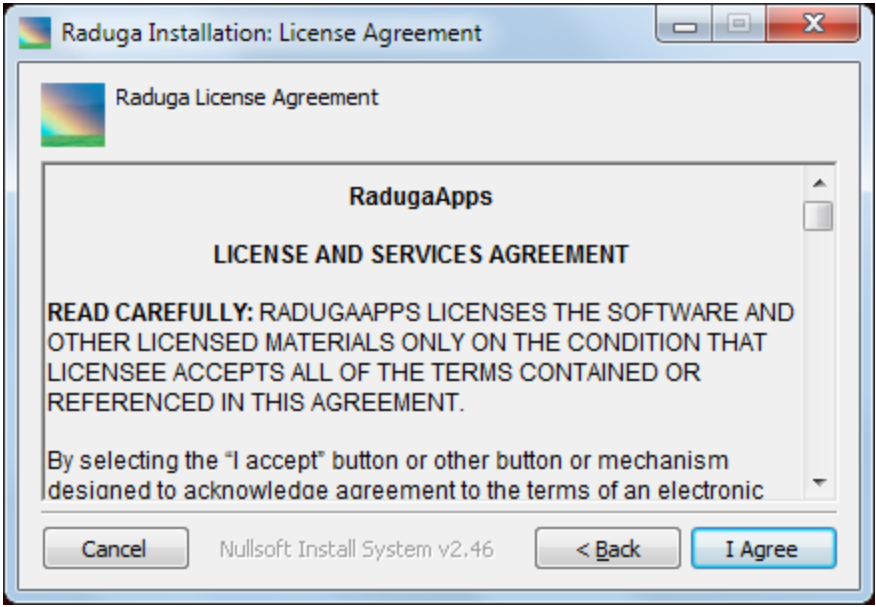

Choose the destination folder and press "Install":

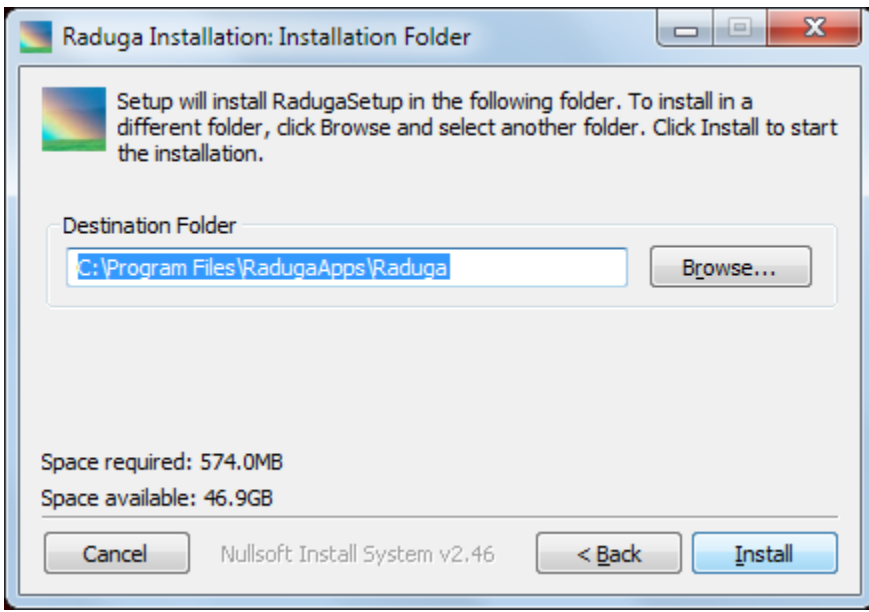

During installation the following modules are installed in addition to the Raduga application software:

- Microsoft Visual C++ 2010 x86/x64 Redistributable 10.0.40219.1
- 32-bit/64-bit Oracle Data Access Components (ODAC) 12.1.0.1.0

#### <span id="page-13-0"></span>**Raduga Setup INI file**

In order to define default values for setup variables, place the RadugaInstaller.ini file in the same directory as the RadugaSetup.exe file.

Here is an example of the RadugaInstaller.ini file:

[install] Admin="Y"

[directories] InstDir="C:\Program Files\RadugaApps\Raduga" GlobalConfigDir="\\FileServer\Raduga\config" PrivateConfigDir="\\FileServer\Raduga\users" ODACDir="C:\oracle\12.1\odac" PrivateWorkingDir="\\FileServer\Raduga\users" ProjectsDir="\\FileServer\Raduga\projects" LicensesDir="\\FileServer\Raduga\Licenses"

#### <span id="page-13-1"></span>**How the Raduga setup defines configurable parameters**

Here is the algorithm for defining the parameters, with descending priority:

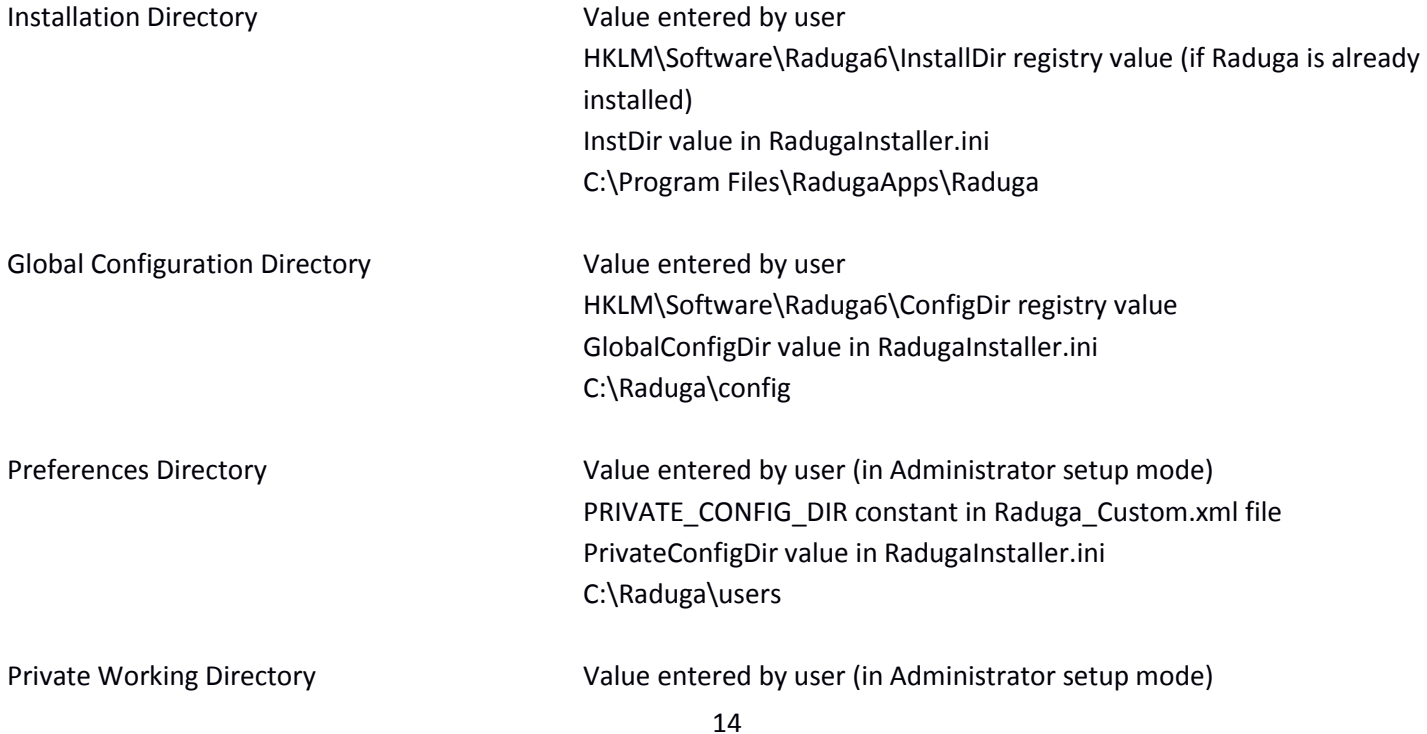

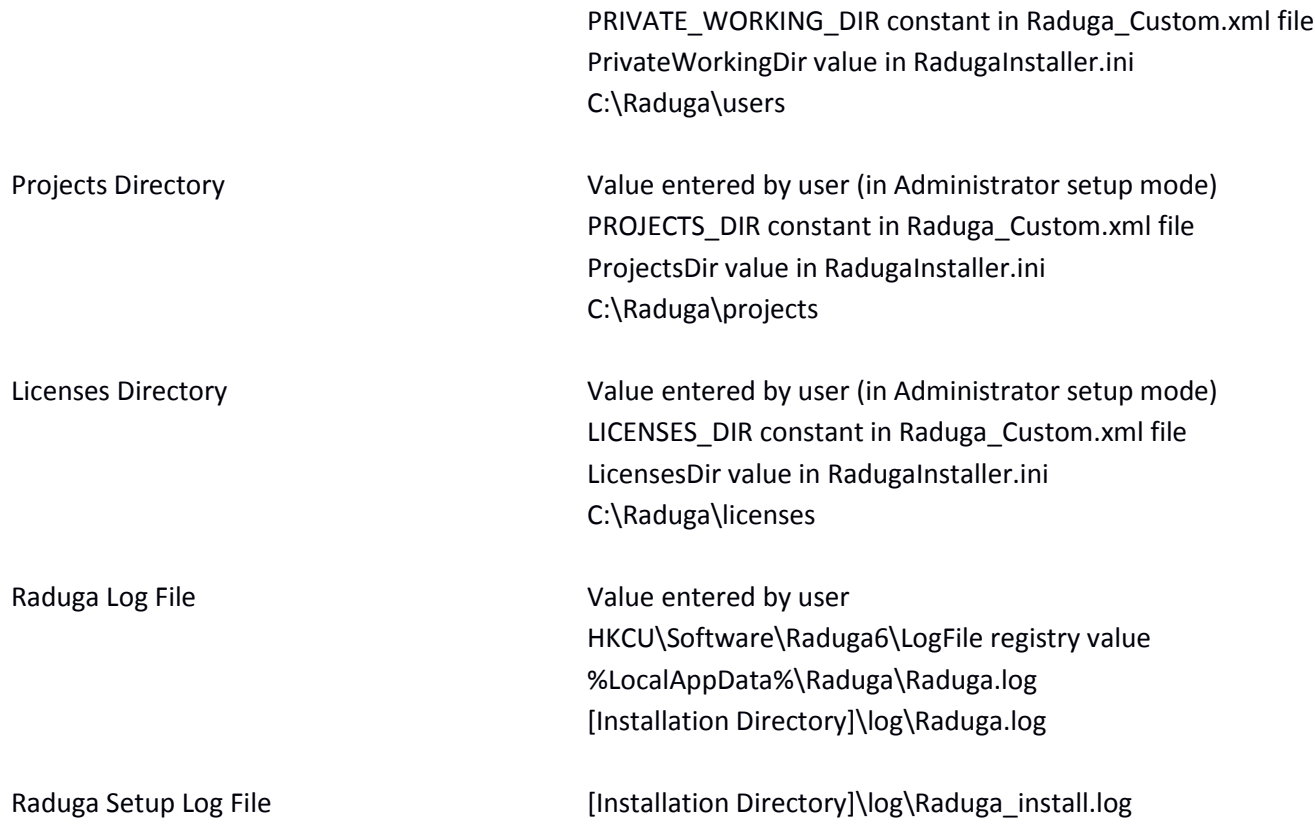

### <span id="page-15-0"></span>**Installing Raduga Administrator**

Raduga can be installed in two modes: administrator and client. The only difference is that using administrator mode will install Raduga software (including the Raduga Administrator utilities) and copy Raduga configuration files to the destination directory. Installing in client mode will install the Raduga software only.

In general, install Raduga Administrator only once (for the first install as well as for upgrades), on the computer that has write access to the Raduga configuration directories. During installations on all other computers, choose the "Client" option.

To install Raduga Administrator, choose the "Administrator" option in the Raduga Setup form and press "Next":

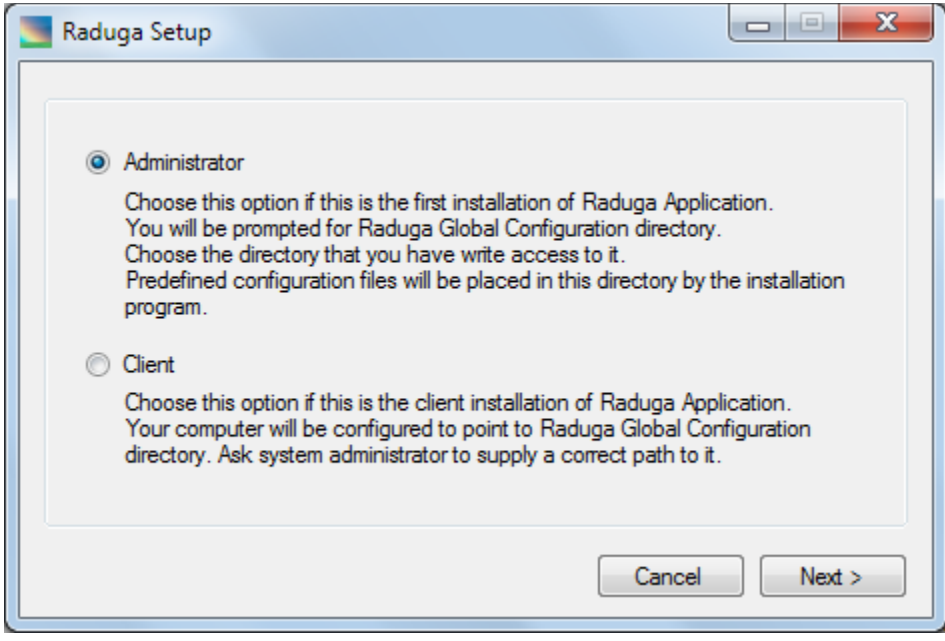

Provide all Raduga configuration directory values in the "Configuration Directories" form, or accept the default values:

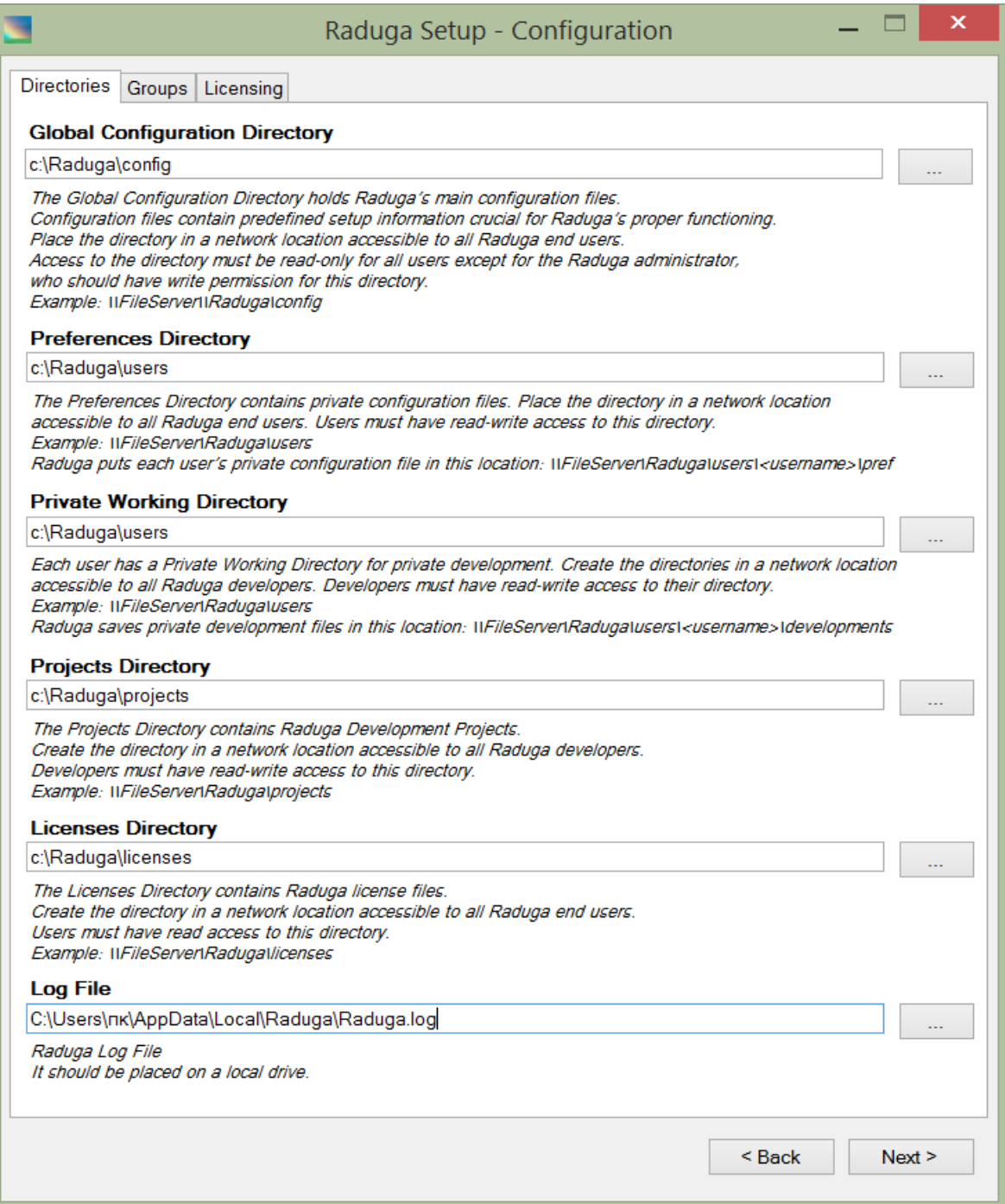

Create all Raduga configuration directories in network locations accessible by all Raduga users. Placing configuration directories on the local drive is possible when Raduga is used in single user mode.

After specifying the configuration directories, select the "Groups" tab and provide Raduga Windows group names, or accept the default ones. Note: as mentioned earlier, the Windows groups should exist before you install Raduga.

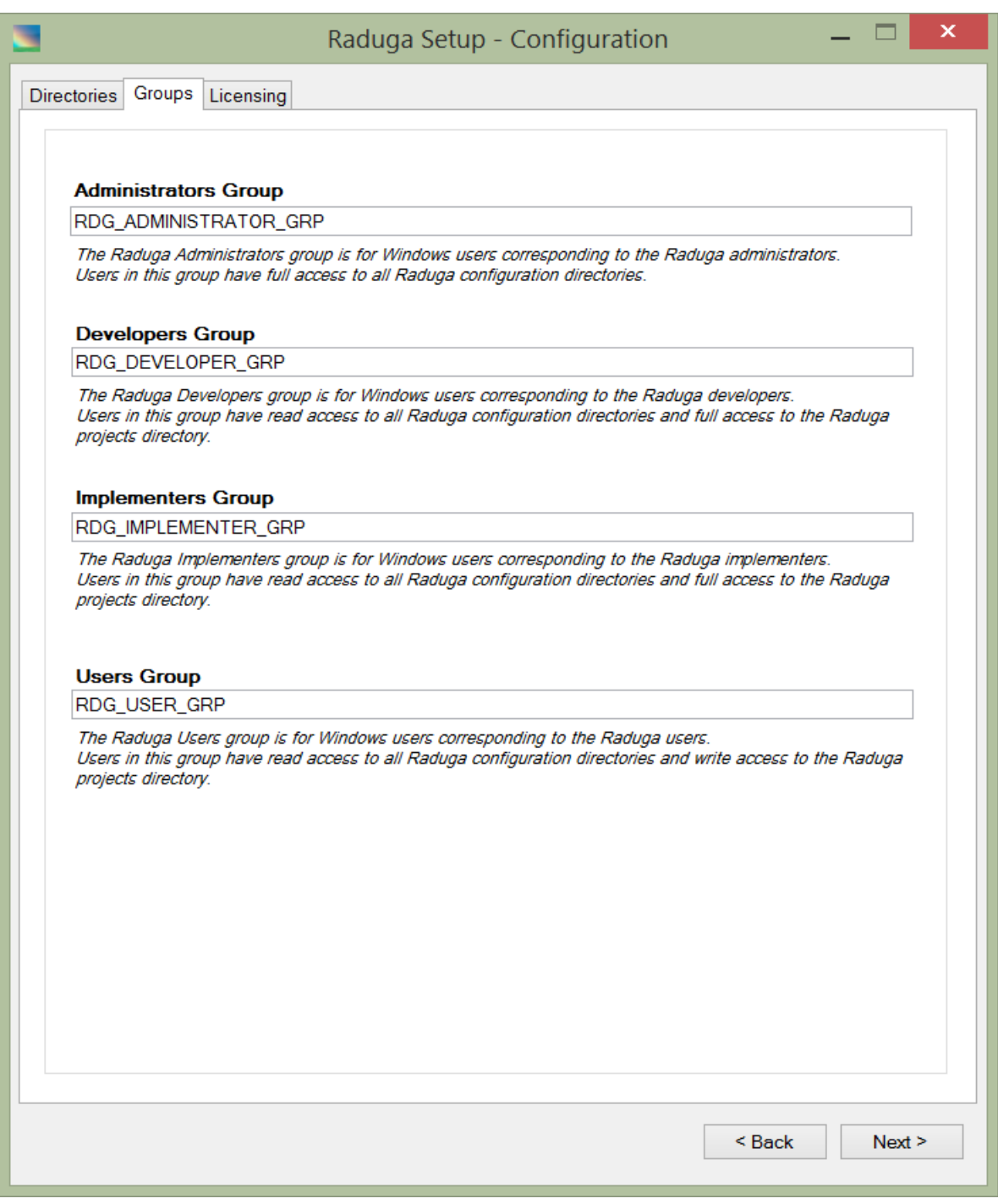

After specifying the Windows groups, select the "Licensing" tab and choose the licensing model:

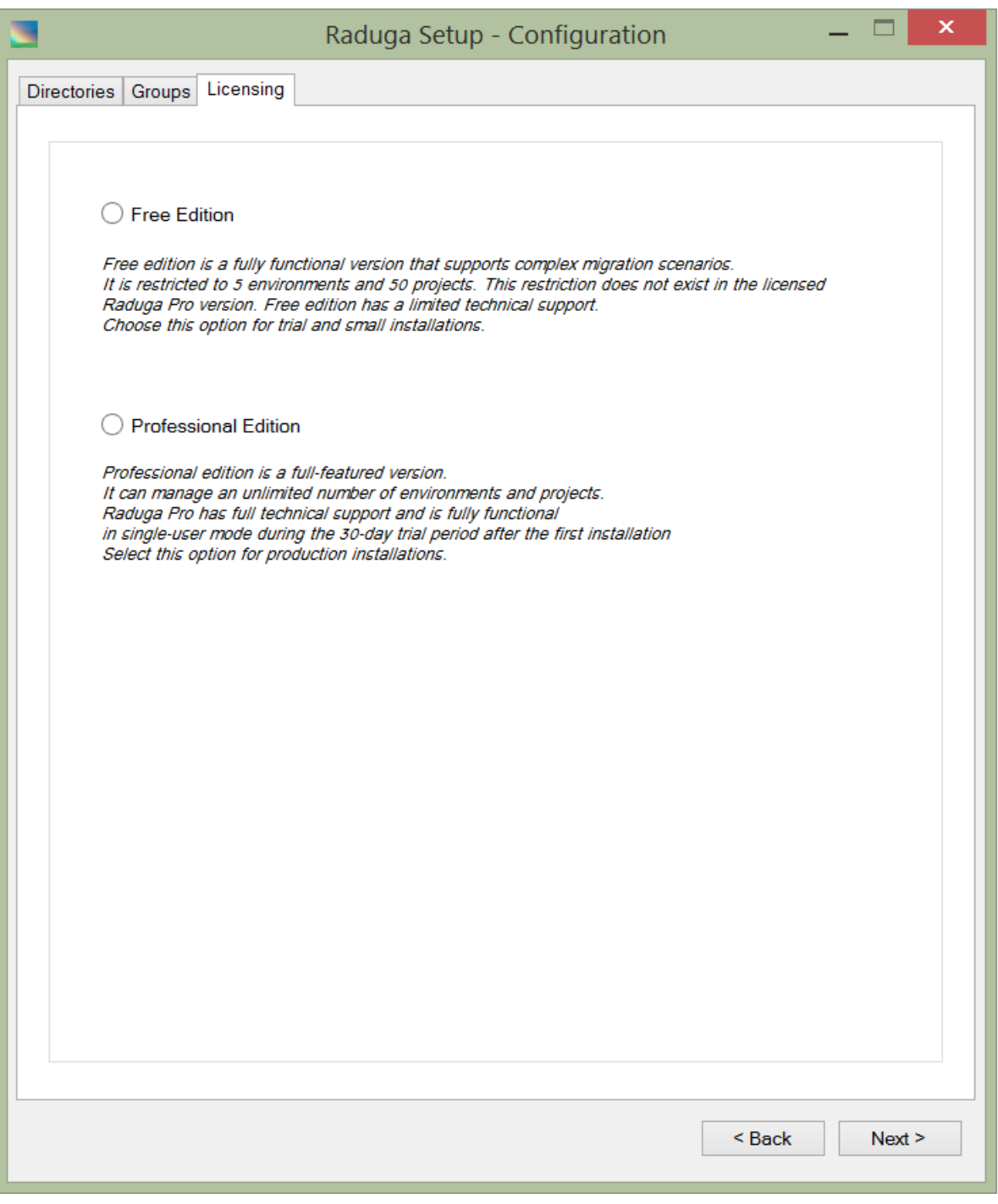

After specifying the licensing model, press "Next" and wait until the Raduga setup is complete.

Choosing "Administrator" mode during Raduga installation will install five programs:

- Raduga main Raduga program.
- SetAdminPassword utility for resetting the administrator's password.
- ChangeConfigDir utility for changing Raduga configuration directory.
- RadugaNotification Windows service responsible for sending notifications and appointments and processing return mails
- RadugaMonitor Windows service responsible for monitoring environments
- NotificationsConfig utility for configuring Raduga Notification and Monitor services
- SyncRepDB utility for synchronizing Raduga Reporting database

#### <span id="page-19-0"></span>**Installing Raduga Client**

Install Raduga Client on all client computers. This option installs software only and does not change the configuration files. In the "Configuration Directories" form the only fields available for updating will be "Global Configuration Directory" and "Log File".

Choosing "Client" mode during Raduga installation will install two programs:

- Raduga main Raduga program.
- ChangeConfigDir utility for changing Raduga configuration directory.

#### <span id="page-19-1"></span>**Silent Installation**

In order to install Raduga silently start the installer with the /S flag:

RadugaSetup.exe /S

Silent installation will use default values or values taken from the RadugaInstaller.ini file

# <span id="page-20-0"></span>**Raduga Registry**

Raduga uses the following registry values:

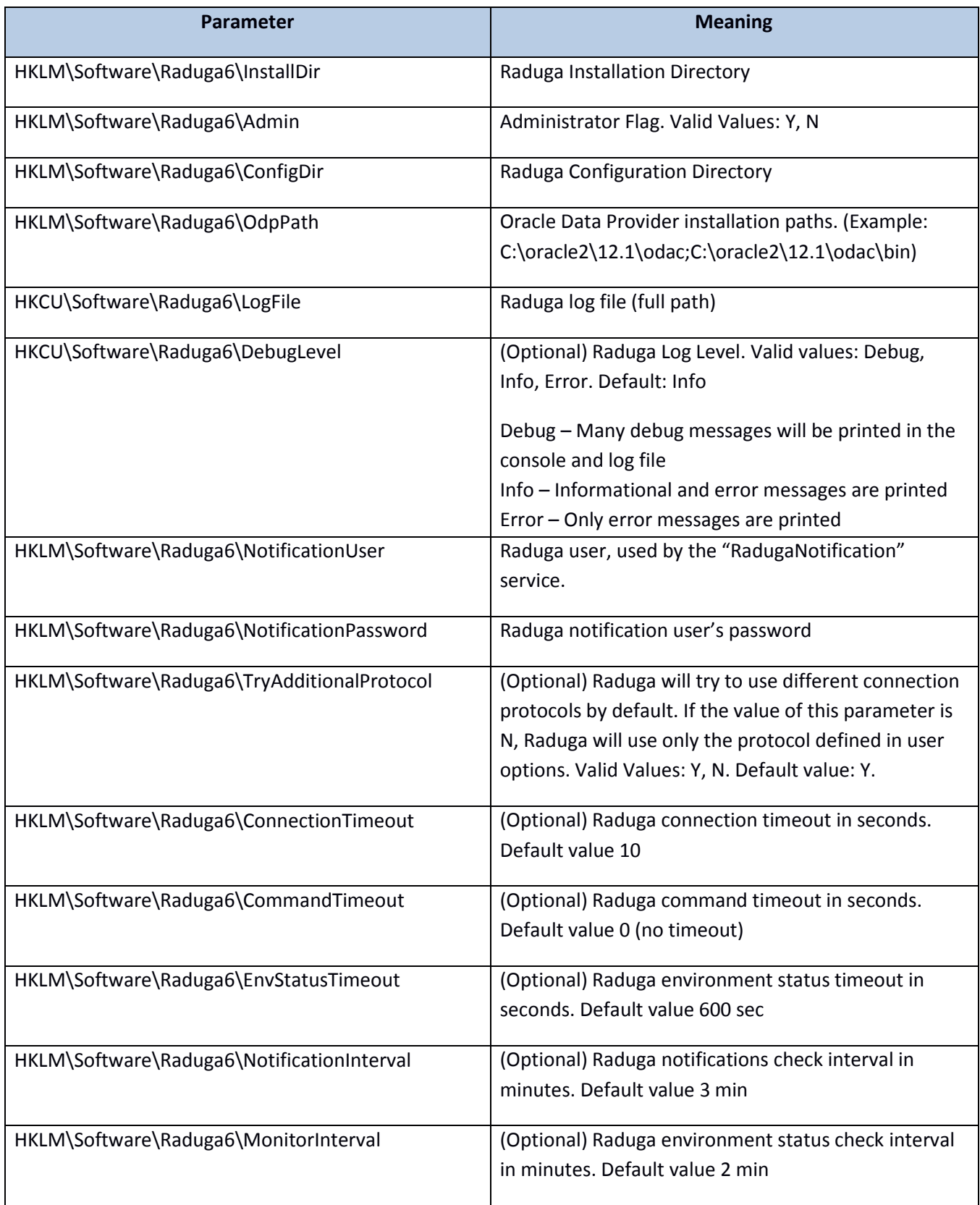

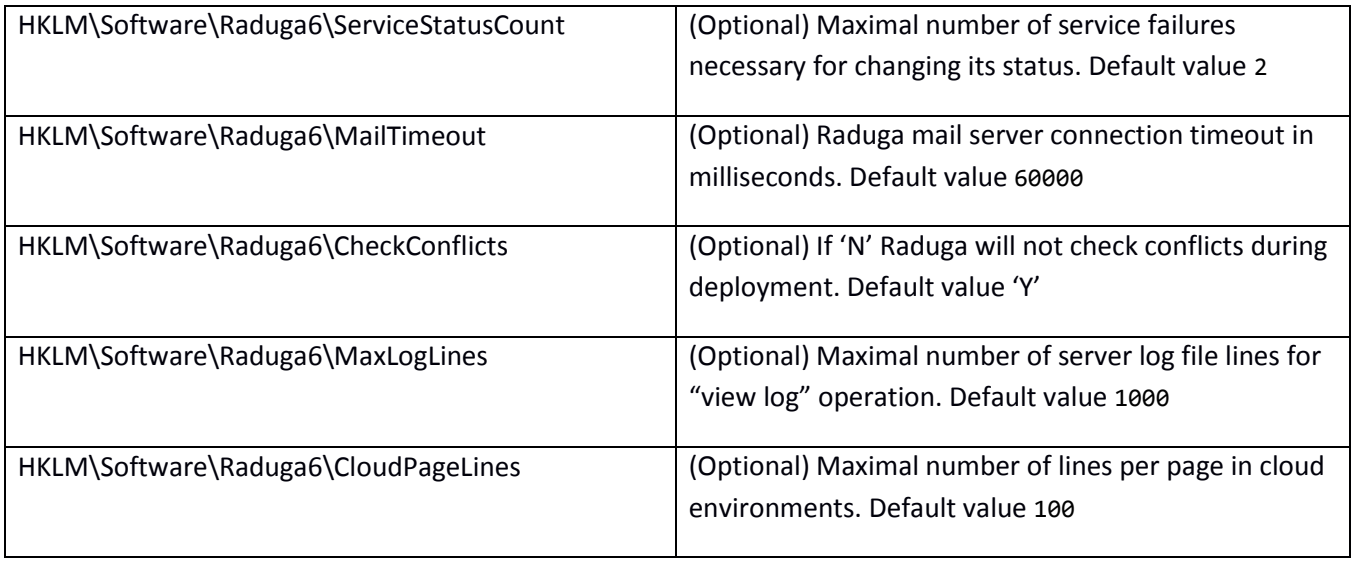

# <span id="page-21-0"></span>**Upgrading Raduga Software**

Upgrade Raduga software in these three steps:

- 1. Upgrading Raduga Administrator. Run RadugaSetup.exe on the computer with Raduga Administrator installed. This will install new Raduga configuration files and upgrade Raduga software.
- 2. Upgrading Raduga Clients Run RadugaSetup.exe on all Raduga client computers.
- 3. If you are upgrading from the version 1.07.0009 or earlier and the Raduga stage directory is shared, run the following command as root user on the Unix/Linux server:

chmod 1777 /stage/Raduga/\*

- 4. If you are upgrading from the version 1.07.0006 or earlier make the following changes to all configured environments:
	- Go to the "Global Configuration" "Environments" "Edit" and add the database LISTENER name to each environment

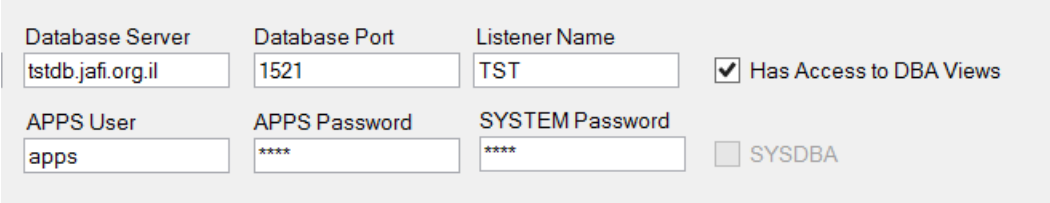

 Go to the "Global Configuration" - "Environments" - "Edit" - "Servers" - "Edit" and select all new services hosted by the server:

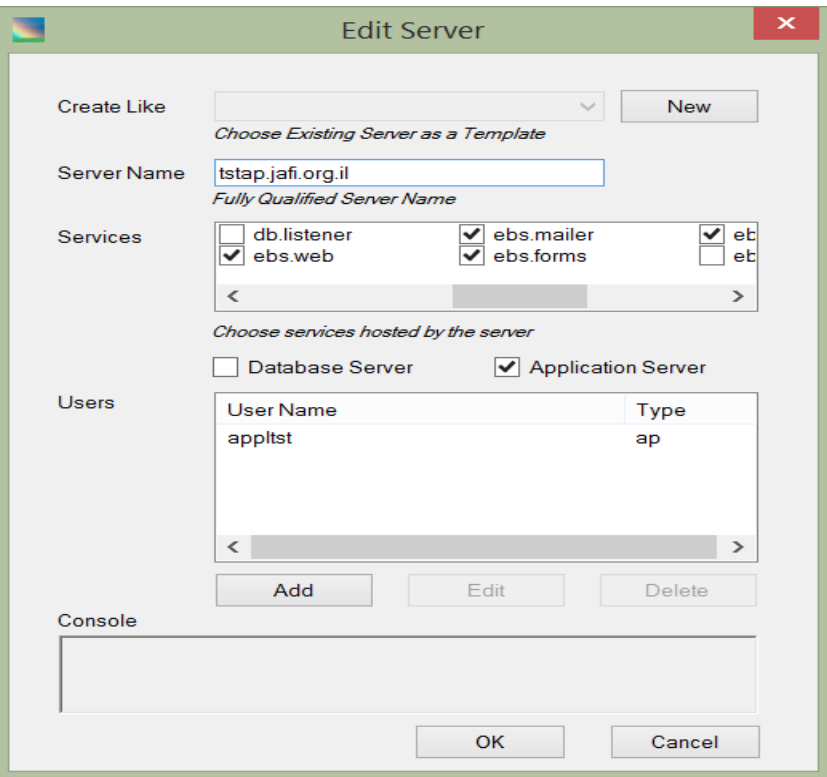

 Go to the "Global Configuration" - "Environments" - "Edit" - "Servers" - "Edit" - "Users" - "Edit" and select all new services hosted by the user:

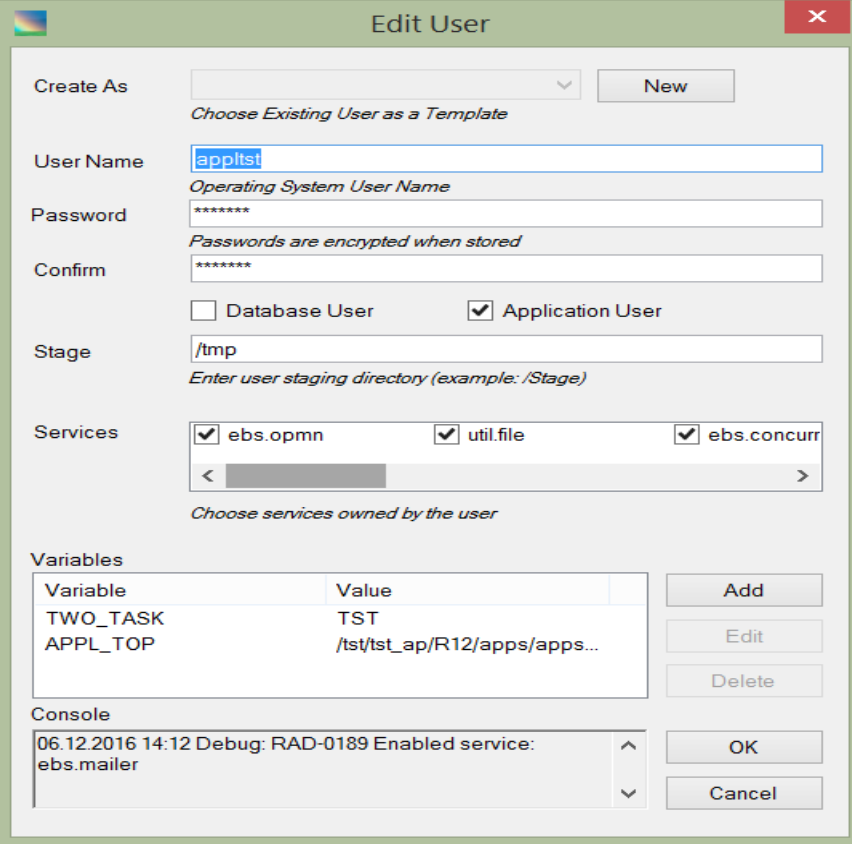

5. You can define a util.SETUP\_DIR custom constant that will cause an automatic upgrade of all Raduga clients once the new Raduga version is installed on the Raduga Administrator computer. util.SETUP\_DIR must contain the full path to the directory where RadugaSetup.exe exists. Only a Raduga administrator can change Raduga constants.

To define the util.SETUP\_DIR constant, open the Raduga application and press the "Admin" button. In the "Private Configuration" form press "Global Configuration". The "Global Configuration" form opens:

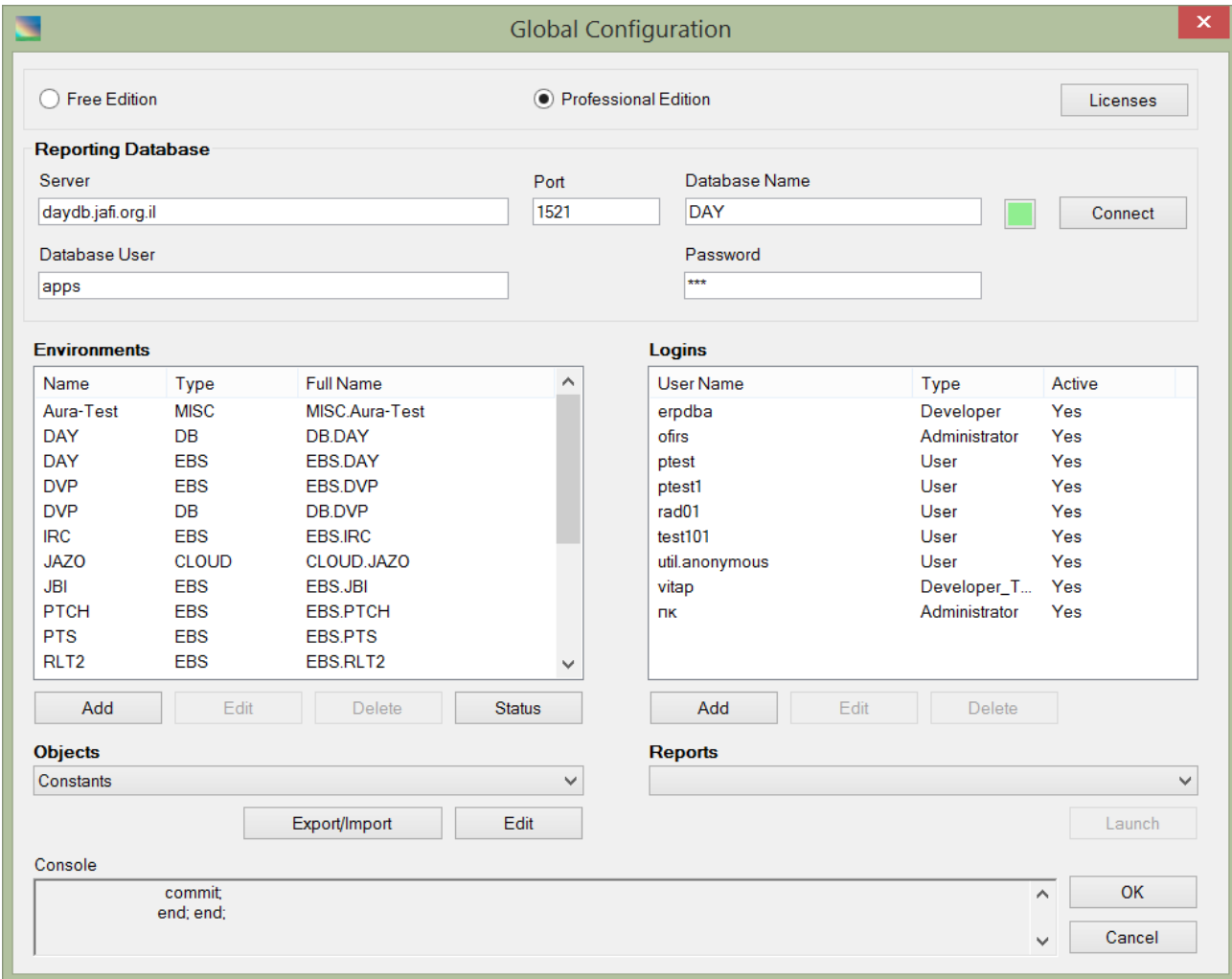

Choose "Constants" in the "Objects" drop down box and press "Edit":

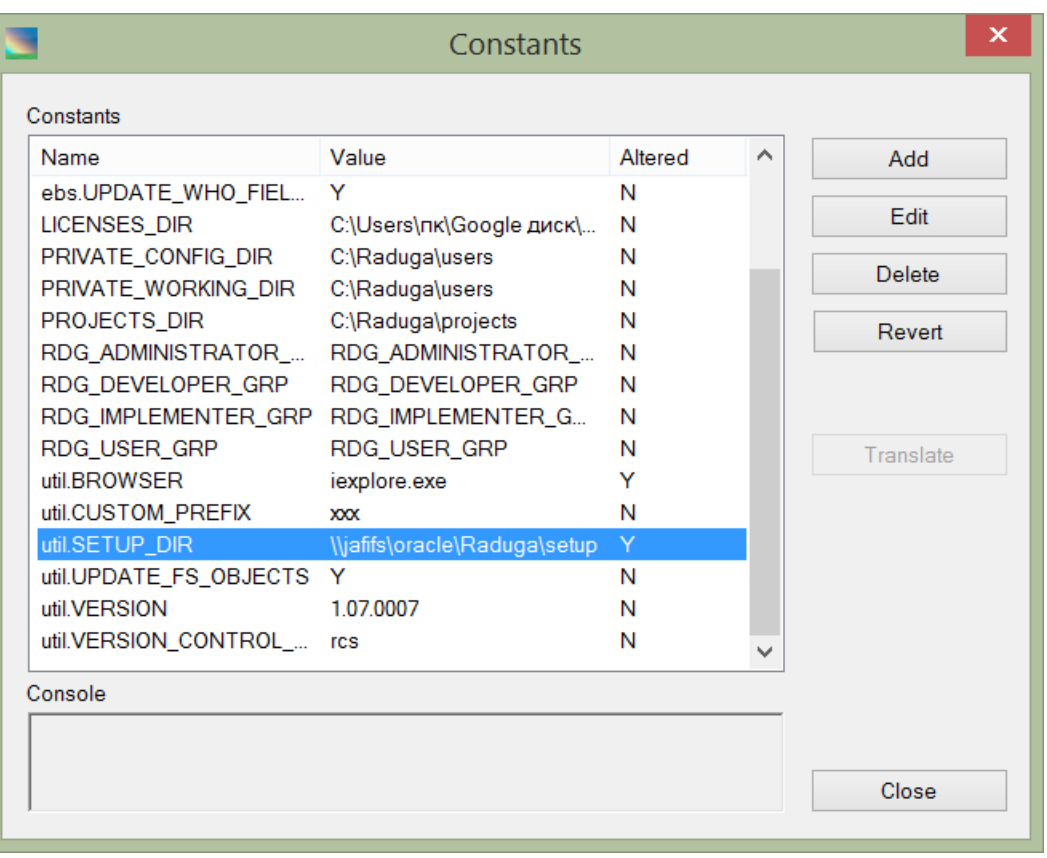

Double click on the util.SETUP\_DIR constant and update its value:

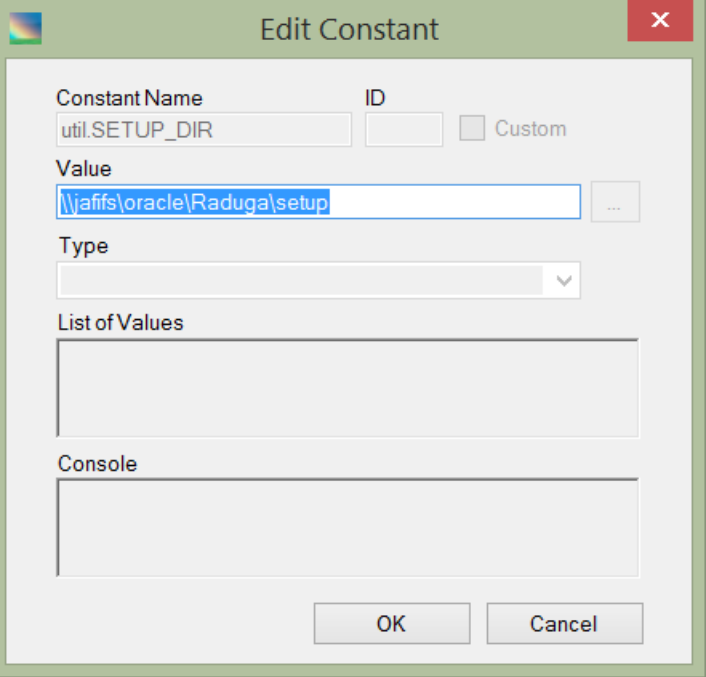

In this example the RadugaSetup.exe file exists in the *\\jafifs\oracle\Raduga\setup* directory. After you define the util.SETUP\_DIR constant, Raduga will automatically update all Raduga clients to the current Raduga version. The automatic upgrade occurs when the end user opens the Raduga application.

The current Raduga version is defined in the Raduga Custom configuration file in the constant util.VERSION. This constant is automatically updated by the setup process and should not be changed manually.

# <span id="page-26-0"></span>**For Further Information**

For any questions regarding this product, contact us at [service@RadugaApps.com,](mailto:service@RadugaApps.com) tel +79185402272, or visit Raduga's web site: [http://www.RadugaApps.com](http://www.radugaapps.com/)